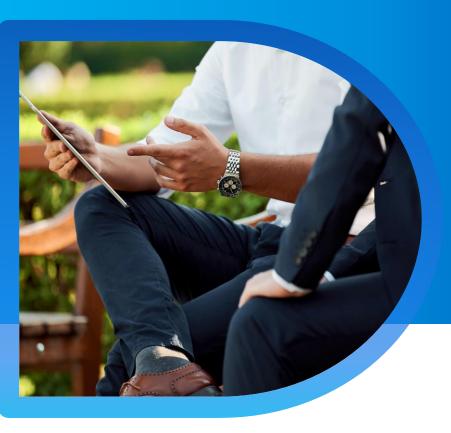

SME
BUSINESS
INSURANCE
SOLUTION

QBE SME Business Insurance Solution
Qnect Platform User Guide

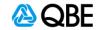

### **Step 1: Select Product**

After login to Qnect portal, please go to New Business > New Quote on the header toolbar to start the quotation of SME Business Insurance Solution.

- 1. Go to Commercial Lines > New Quote on the header toolbar
- 2. Select Commercial insurance
- 3. Select Business Insurance Solution

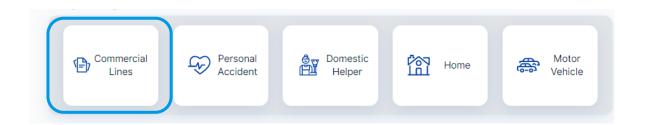

#### Instant Quote and Bind (i)

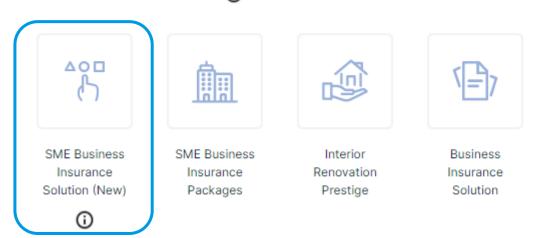

#### **Step 2: Industry & Business Type**

- 1. Type in key words of your **Industry / Business Type**
- 2. Click \( \mathbb{Q} \) to search
- 3. Choose your industry and business type
- QBE does not offer Online Quotation for certain industries, click to find out more information
- 5. Click "Continue" if you can locate your industry under QBE guidelines

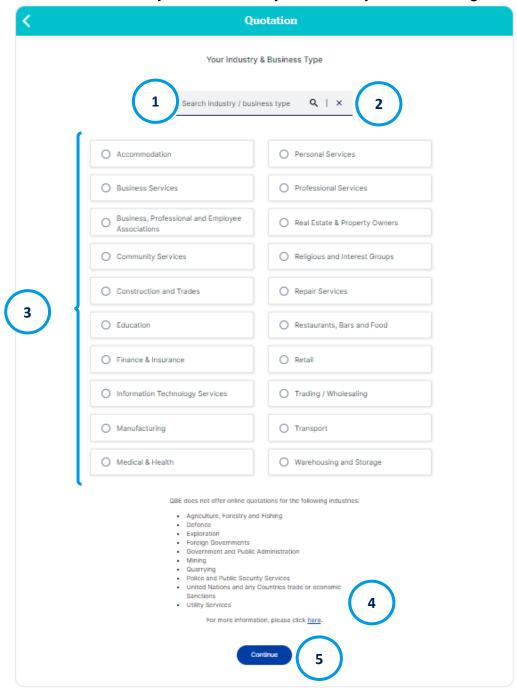

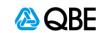

6. After you have located your Industry / Business Type, please proceed and choose your **Industry Segment**, then click "Continue"

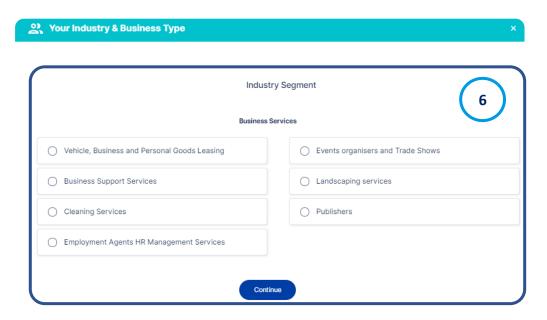

7. Within the Industry Segment you should be able to locate your **Business Type**, then click "Continue"

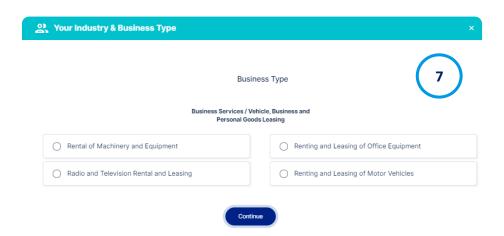

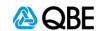

- On the next page, please select the **Risks** you want to cover and apply for quotation
  - NOTE: Property All Risk & Business Interruption must be applied to all quotations and policies, other risks are optional
- 9. Click "Continue"

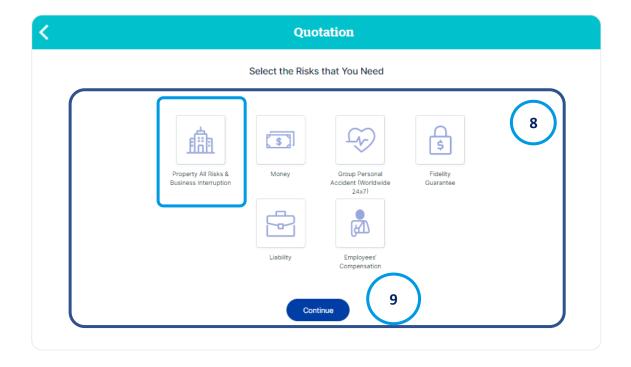

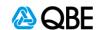

- 10. Select an **Account Number** or click to search keyword
- 11. Fill in the Inception Date or click 🗂 to choose the Inception Date
- 12. Fill in the Expiry Date or click 🛅 to choose the Expiry Date
- 13. Enter the Number of Locations for quotation (default is 1)
- 14. Click "Continue"

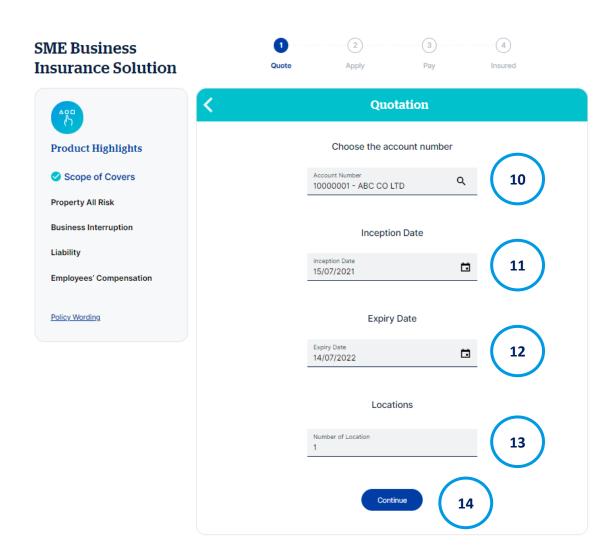

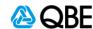

15. Please fill in the Insured Location Address, then choose your Building Age, Construction Type, Security System on Site, any Additional Fire Protection and what the insured location will be Occupied As.

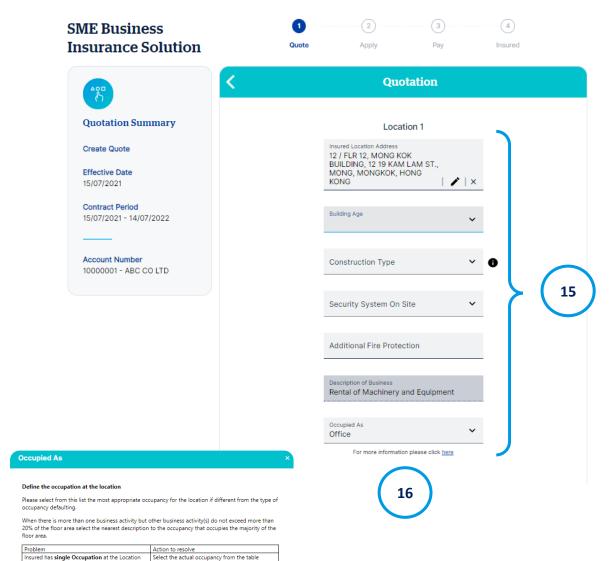

16. To define the occupation of the location, please click to find out more information.

NOTE: Any inaccuracy will not result in prejudice in the case of claim, as long as you selected the correct occupation at the outset.

and what classification is appropriate.

Slight misdescription of the occupation at the premises will not prejudice the client in the event that any inaccuracy becomes relevant in the case of a claim, as long as at the outset the correct Occupation Group was selected by You.

The situation is occupied by the Insured but for 2 | Select the principal occupancy from the table

the occupation that is predominant. If you

cannot determine which occupation is predominant then retain the selection of **Shop** Select the Occupied as the most closely reflects the occupation that is predominant. If you

cannot determine which occupation is predominant then retain the selection of

and Laboratory.

Manufacturing
Then select one as appropriate from the combined description of Office and Terminal, Office & Workshop, Office

Select Unoccupied from the list. This will trigge a referred for this risk to be reviewed and

accepted or declined by the Underwriter. Acceptance will be subject to meeting certain criteria which the underwriter will discuss with you. Select Other from the list. This will trigger a

referral for this risk to be reviewed and the Underwriter will clarify if the risk can be written

but is different from the location shown

or more occupations, but principal occupancy is greater then 20% of floor area If the Occupancy Group is one of Retail and the Insured has 2 or more Occupations at the

location and each is in excess of 20% of the floor

area.

If the Occupancy Group is one of Manufacturing and the Insured has 2 or more Occupations at the location and each is in excess of 20% of the

Wholesale or Warehousing / Storage, and the Insured has a large office are which is in excess

of 20% of the floor area.

If the location is not currently occupied and so you are unable to nominate because it has no

If you do not see the Occupancy listed

actual occupancy

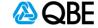

- 17. Please select additional risk you would like to insure from the dropdown list, the click **Add Risk.**
- 18. Click "Continue"

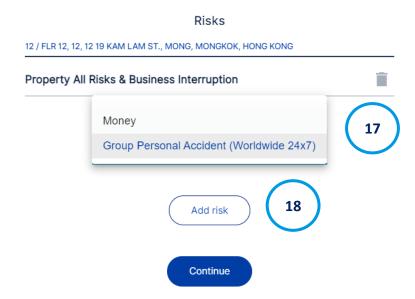

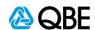

- Please enter the information required below, click for more information of specific items. Optional items and Property "Total Declare Value" will be calculated automatically.
- 20. Once filled in the required information, click "Continue".

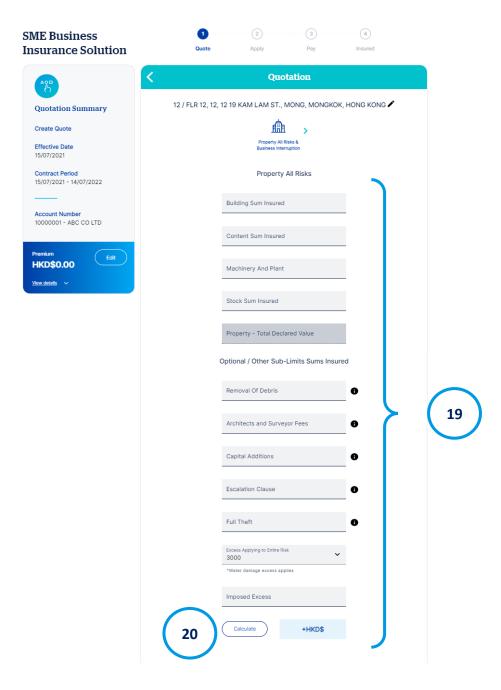

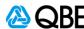

- 21. You may add other Basis of Cover from the dropdown list, such as Gross Profit, Gross Revenue, Increased Cost of Working, Weekly Value. Once you have selected your basis of cover, another section will pop up for you to input the relevant information.
- 22. Once filled in the required information, click "Calculate". You may find the clauses in your policy by clicking on "Clauses".
- 23. Click "Continue".

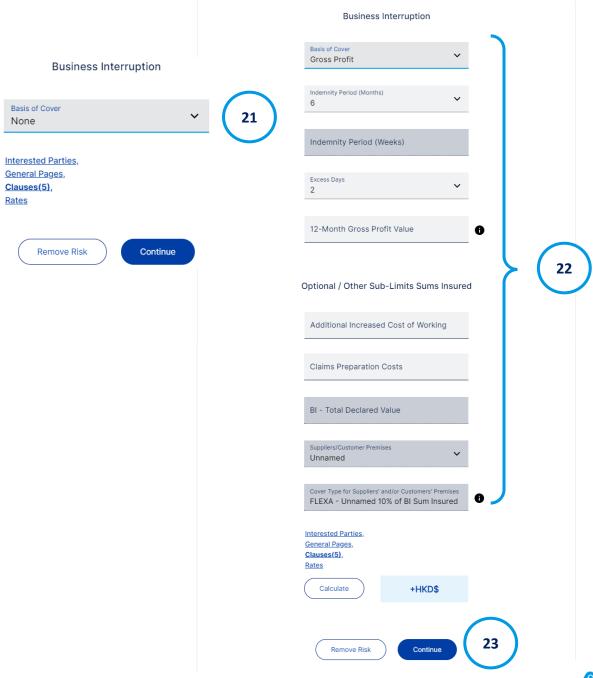

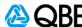

- 24. You may also add **Non-Location Dependent Risks**, please choose from the dropdown list then click "Add Risk".
- 25. Click "Continue".

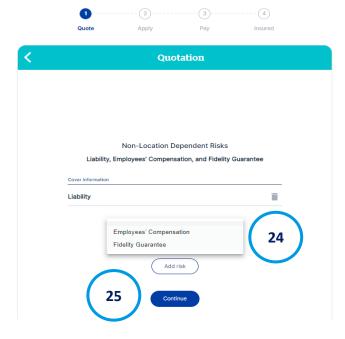

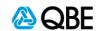

### Step 3: Additional Risks - Money

Additional to Property and All Risks, you can add other risks into your policy, by doing so, you will have to fill in relevant information for each step.

 Please choose [YES] or [NO] for [Blanket Cover]. If you picked [YES], please select a Sum Insured and it will be applied automatically to the following coverages.

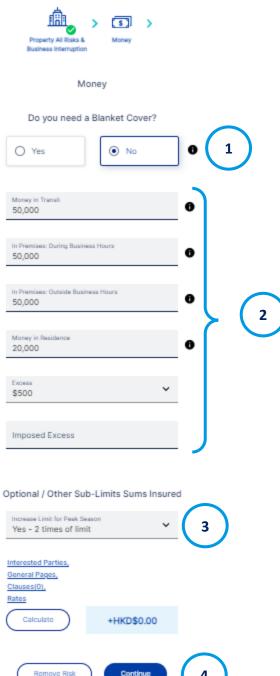

2. This section is optional, only if you have picked **NO** from **previous step**, will you have to fill these in, or else the relevant figure should fill in automatically. For more information please click on **1** 

- Please choose from the dropdown list to Increase Limits for Peak Season, the options are None, 2 times or 3 times. Your answer will change the premium, please click calculate for more information.
- 4. Click "Continue".

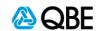

### Step 4: Additional Risks - Group Personal Accident

Additional to Property and All Risks, you can add other risks into your policy, by doing so, you will have to fill in relevant information for each step.

1. Please enter the relevant information from the space provided or select the correct item from the dropdown list. Please remember to click and tick the box below to confirm **All Employee are insured and under the age of 70.** For more information, please click on •• .

1

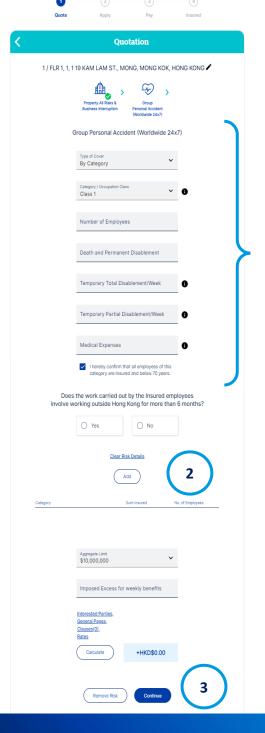

- Please tick YES for insured employees will work outside of Hong Kong for more than 6 months, otherwise click NO.
   Insurance premium may subject to change if answered YES. Click Add to add the class. Please select the Aggregate Limit from the dropdown list. Click "Calculate" for the updated Premium.
- 3. Click "Continue".

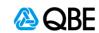

### Step 5: Additional Risks - Liability

- 1. Please choose from the dropdown list the Limit of Liability, Annual Turnover and Excess. Choose the Jurisdictional Limit and please enter if there are any insured property that is currently under Custody or Control. For more information, please click on ①. Click "Calculate" for the updated Premium.
- 2. Click "Continue".

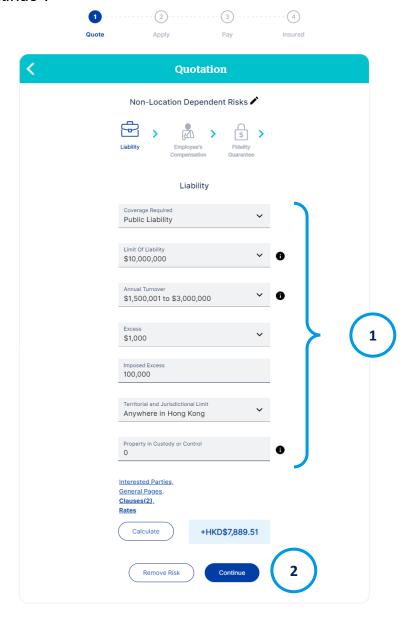

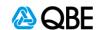

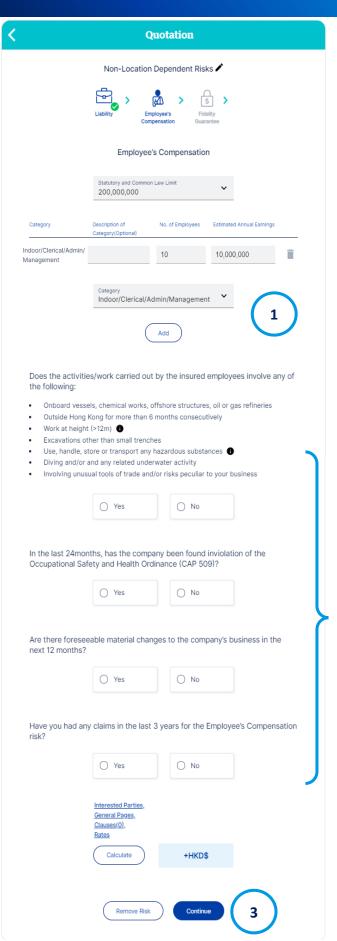

# **Step 6: Additional Risks – Employee's Compensation**

- 1. Please choose from the dropdown list the Statutory and Common Law Limit and Category of Employees then click Add. You may add further description of the employee category, then fill in the Number of Employees and Estimated Annual Earning. For more information, please click on
- Please confirm all the options, please click Yes if it applies, otherwise click No. insurance premium may change to your answers, click "Calculate" for the updated Premium.
- 3. Click "Continue".

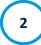

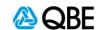

### Step 7: Additional Risks - Fidelity Guarantee

- 2. Click "Continue".

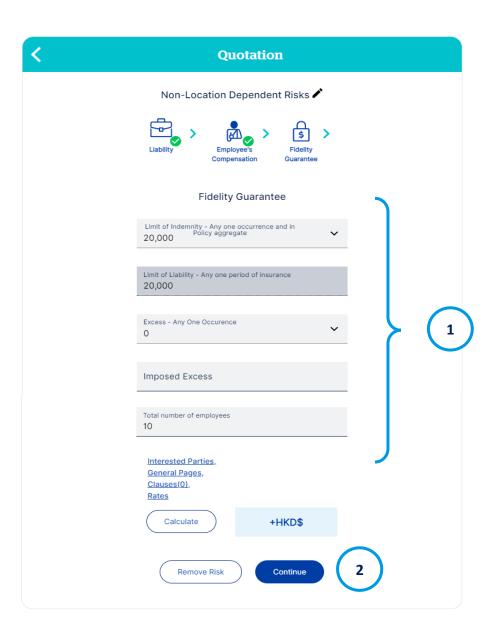

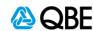

### **Step 8: Issue Quote / Policy**

- A Quotation Summary will be shown below with the full Premium Breakdown, once confirm the details.
- 2. Click "Continue".

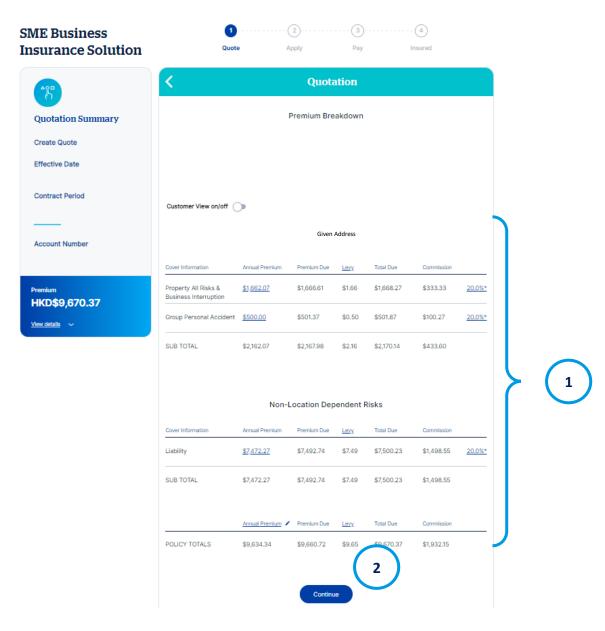

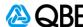

- 3. Claims Declaration declare whether your client (or policy holder) had made any claims within the last 3 years. If yes, our underwriters will ask you to provide more details and a referral will be required for the approval.
  - If clicking "Yes" in the Claims Declaration, please provide details of the claim history such as the Number of Claims and Uninsured Losses, Total Amount of All Claims of Damage and the Size in \$ of the Largest Claims Made. You premium maybe subjected to change due to your answer.

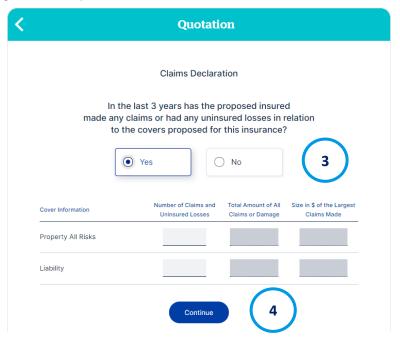

- Click "Continue"
- 4. Input **Customer Information**. It can be either existing customer or new customer. Click Continue after filling up the customer information.

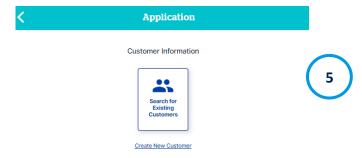

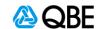

6. For existing customer: Please pick **Business Customer Type** or **Personal Customer Type**. From the dropdown list, please select the search criteria, then enter the relevant name or number on the right, then click **Search**.

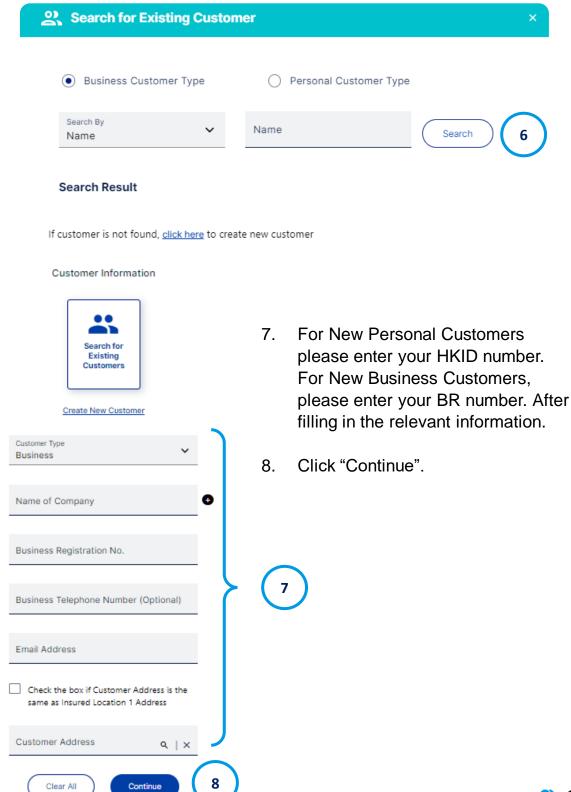

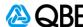

11

- Review the Quote to confirm all information is correct. You can click on the edit icon / to go back to the previous sections to edit the information if necessary.
  - (There will be a referral message if you have made claims in the last 3 years)
- Upload the document or files for quotation (Letter of Award) if required
  - Tick the checkbox of acceptance statement
    to confirm that you have read, understood and
    accepted the declarations, policy wording,
    scope of work exclusion and QBE privacy
    policy.
- 12. Click "Continue" to proceed to next step.

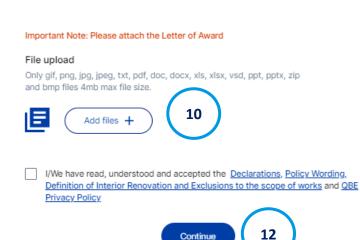

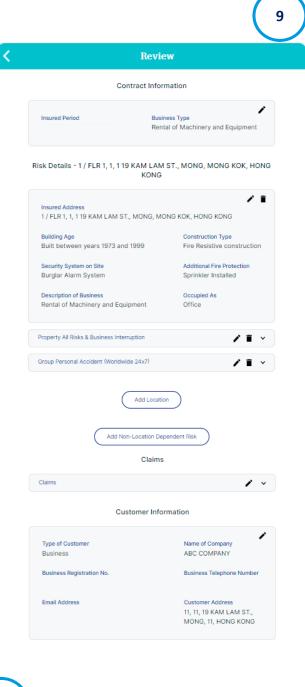

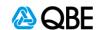

### Step 9: Issue Quote / Refer to Underwriter / Issue Policy

After confirming the quotation details, you will be navigated to a new screen to either (i) issue quote, (ii) refer to underwriter (if a manual referral is required), or (iii)

issue policy.

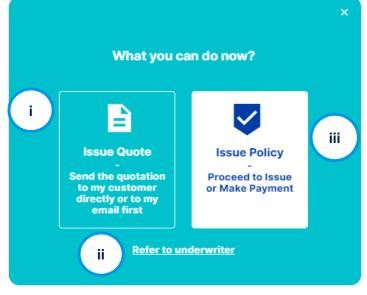

If your quotation needs to be referred to our underwriter to review for a referral trigged by the system, you will be given with two options: (i) issue quote or (ii) refer to underwriter. You won't be able to issue policy directly or proceed to payment in this case.

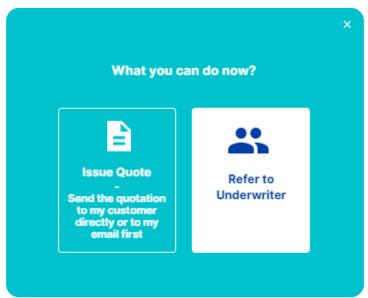

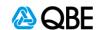

#### i) Issue Quote

1. This option is for you to send the quotation to your customer or to yourself via email first. If selecting "Issue Quote", a quotation number will be issued instantly for your record as below. Either (i) Click "Send Quote" or (ii) You may also review the policy later by clicking "Skip and View Later"

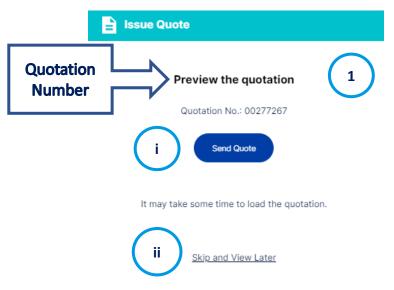

- Input email address of recipient(s) who you want to send the quotation and policy wording to.
- You can update the email subject and content
- Check on the attachment that you want to enclose in the email, such as Quotation document, Policy Wording.
- 5. Click "Send"

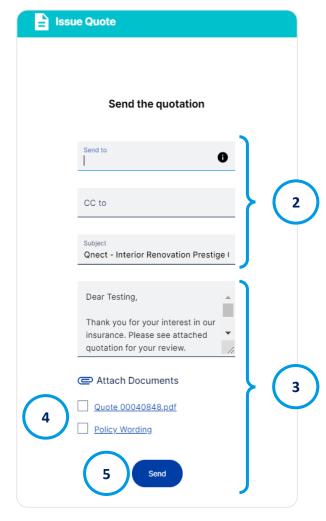

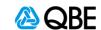

6. You will receive the confirmation message as below once the email is sent. Please check your email spam or junk mailbox if you are unable to locate the email.

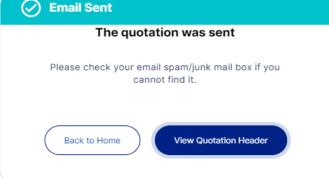

You or your customer will receive a quotation email with attachments you selected as shown below:

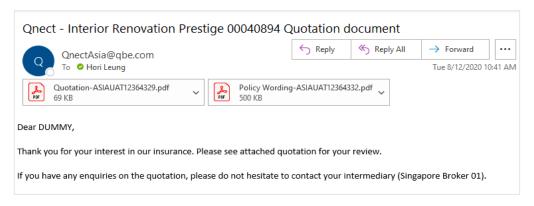

 You can later retrieve the quote record by searching the quotation number, where you can view, email documents or download document, edit or issue policy.

#### **Policy Details**

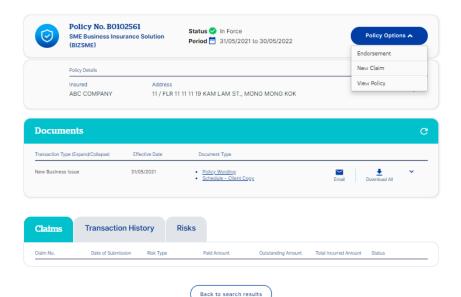

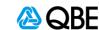

### Step 10: Make Payment

If you and your customer is happy with the suggested quote and its coverage, you can proceed to payment. There are 3 payment methods for your selection: (i) Pay by credit card, (ii) Send customer a payment link, or (iii) Issue Policy

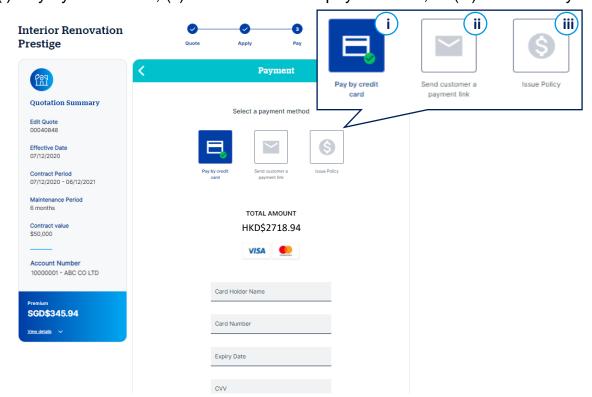

#### i) Pay by Credit Card

You can pay the premium by using the customer's credit card on the spot. Please fill in the credit card information as shown above and click Pay. Your client will receive a **Payment Receipt email** once the credit card payment is accepted.

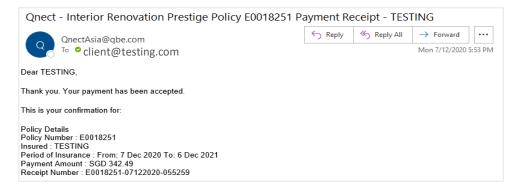

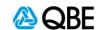

#### ii) Send Customer a Payment Link

You can also send a payment link to your customer to ask for the premium

payment.

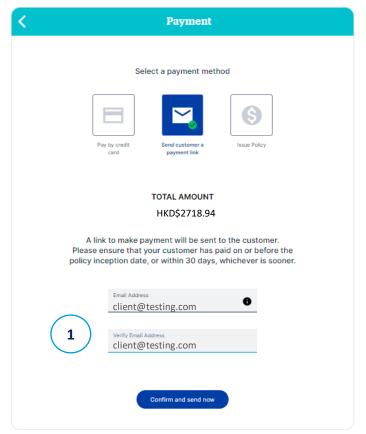

- Input the email address of your customer and click "Confirm and Send Now"
- 2. Your client will receive a **Payment Request email** (as below) to ask for the premium payment. Click "**Make Payment**" to proceed the payment.

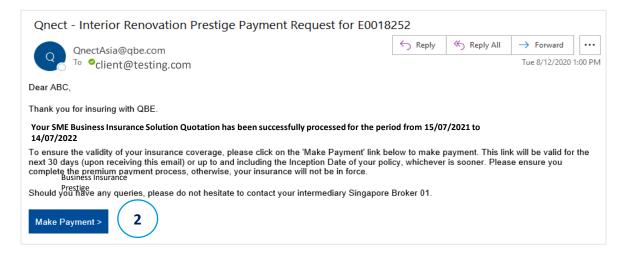

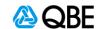

3. Once the payment is accepted, the policy will be issued instantly, and the policy number can be referred from the confirmation window.

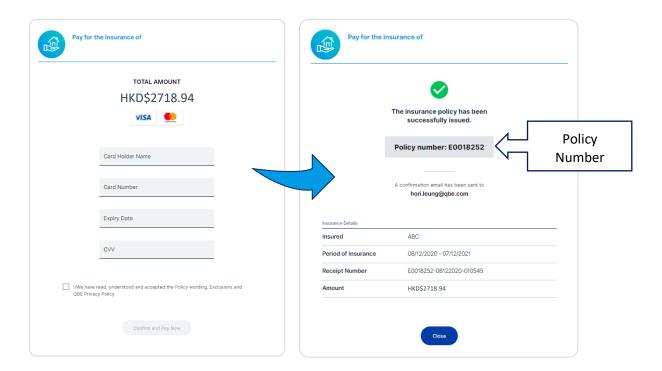

 Your customer will receive the email notification with the attachment of Policy Document, including Policy Wording, Schedule, Receipt and Tax invoice.

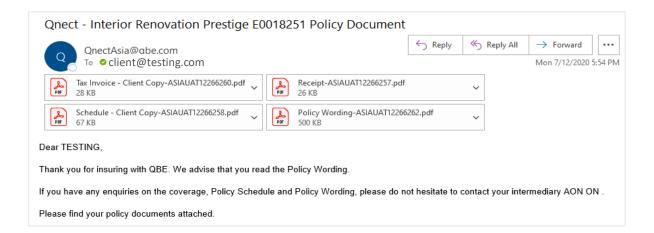

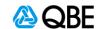

#### iii) Issue Policy

This payment option means the payment of the premium will be settled as per your current agreement with QBE. The policy will be issued straight away once you confirm.

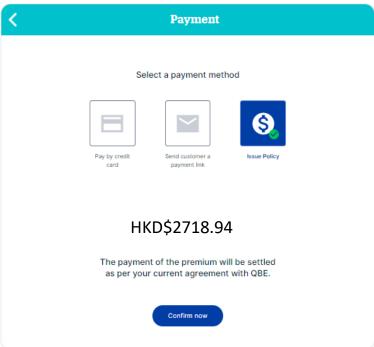

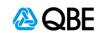

#### **Step 11: Finish and Receive Policy Documents**

Prestige

If Pay by Credit Card (on the spot) OR Issue Policy is selected, you will see the following screen to confirm that the insurance policy has been issued with the policy number generated.

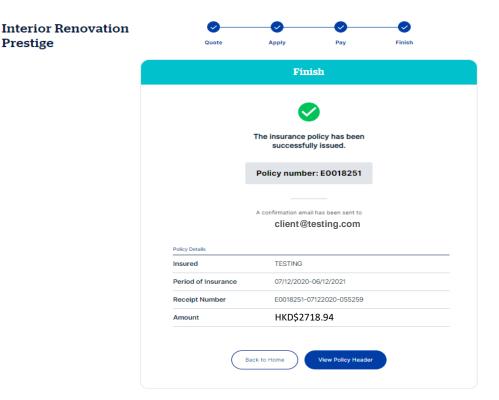

Please note that once the policy is issued, the status will be updated to Policy In Force Please search the in-force policy under the Policy Admin > Find Policy.

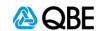